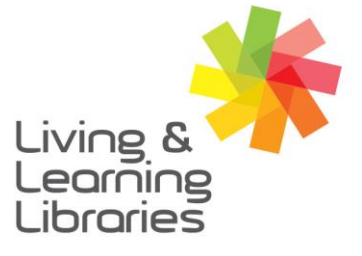

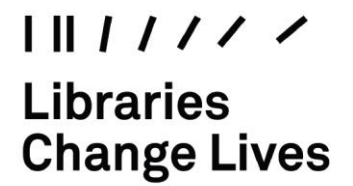

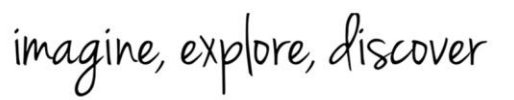

# **iPad – Setting Up**

#### **1. Turn on your iPad**  For further instructions, refer to the *' iPad – Turning On'* factsheet.

## **2. Choose your preferred language and country**

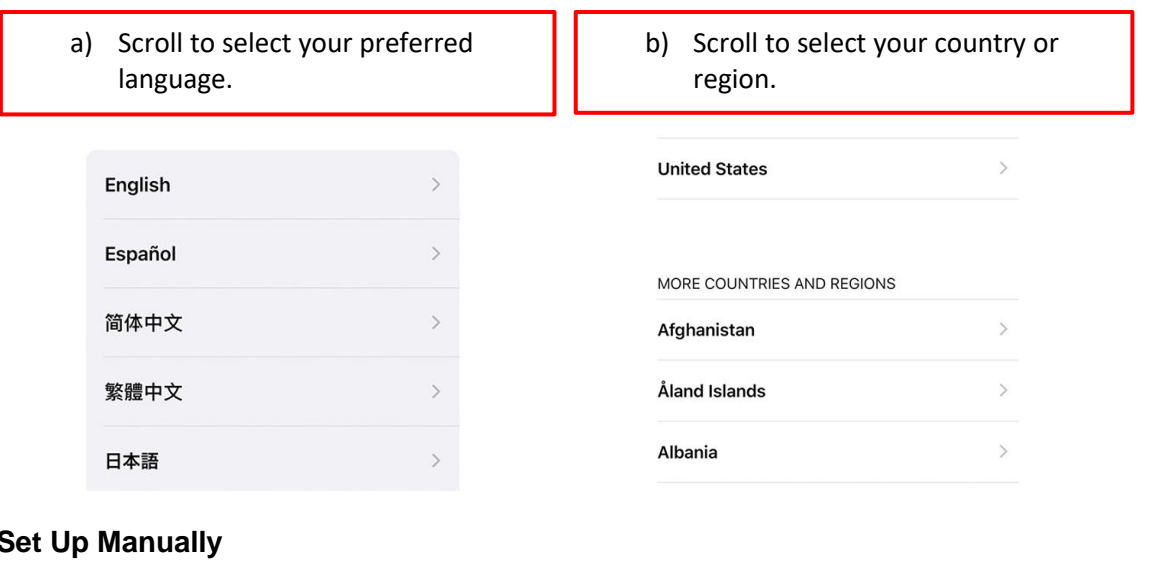

## $3<sub>l</sub>$

## **Quick Start**

Bring your current iPhone or iPad near this iPhone to sign in and set up.

If your other iPhone or iPad doesn't show options for setting up this iPhone, make sure it's running iOS 11 or later, and has Bluetooth turned on. You can also set up this iPhone manually.

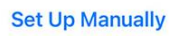

**a) Tap** *'Set Up Manually'*.

## **4. Connect to a Wi-Fi network**

For further instructions, refer to the '*How to Connect to Wi-Fi'* factsheet.

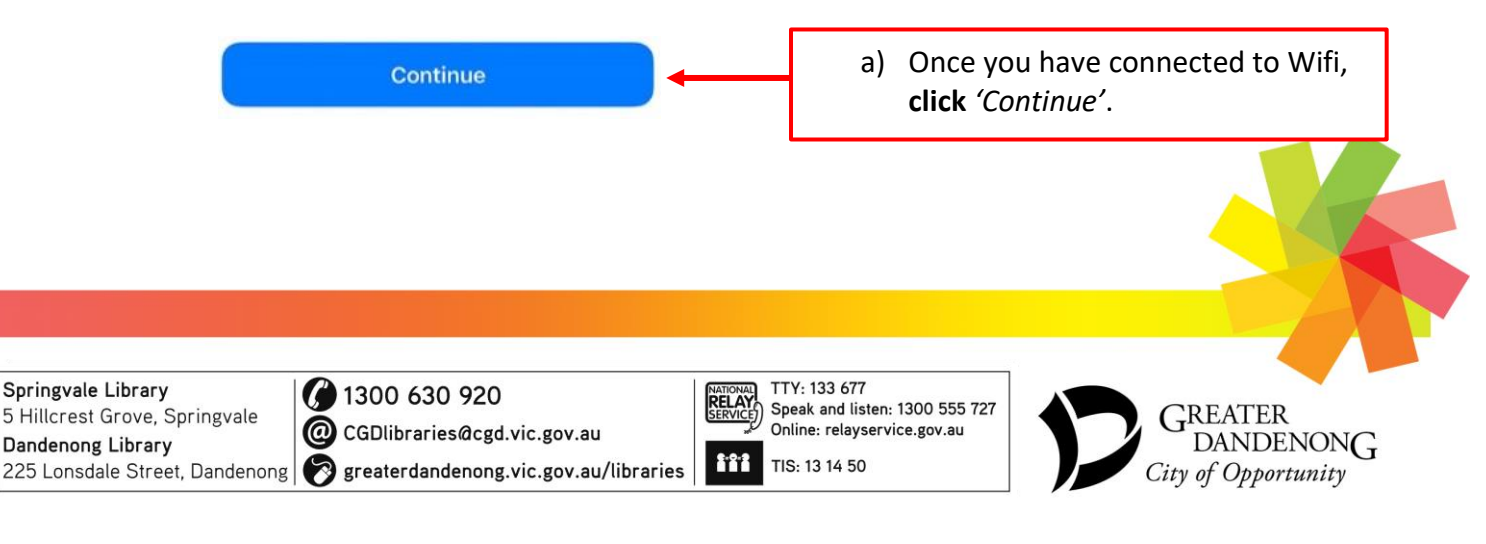

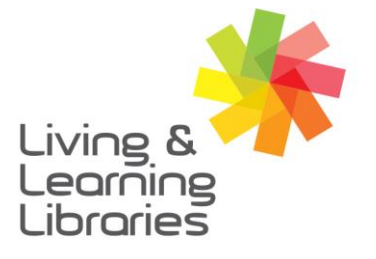

 $1111117$ **Libraries Change Lives** 

imagine, explore, discover

**GREATER DANDENONG** 

### **5. Secure your iPad**

You can secure your iPad by setting up **Face ID**, setting up **Touch ID**, and/or setting up a **Passcode**. It is strongly advised that you secure your iPad, so that only you have access to it.

For further instructions, refer to the *' iPad – Securing It.'* factsheet.

### **6. Restore or Transfer your Apps and Data**

You may choose for your apps and data to be transferred from iCloud or another device to your new iPad.

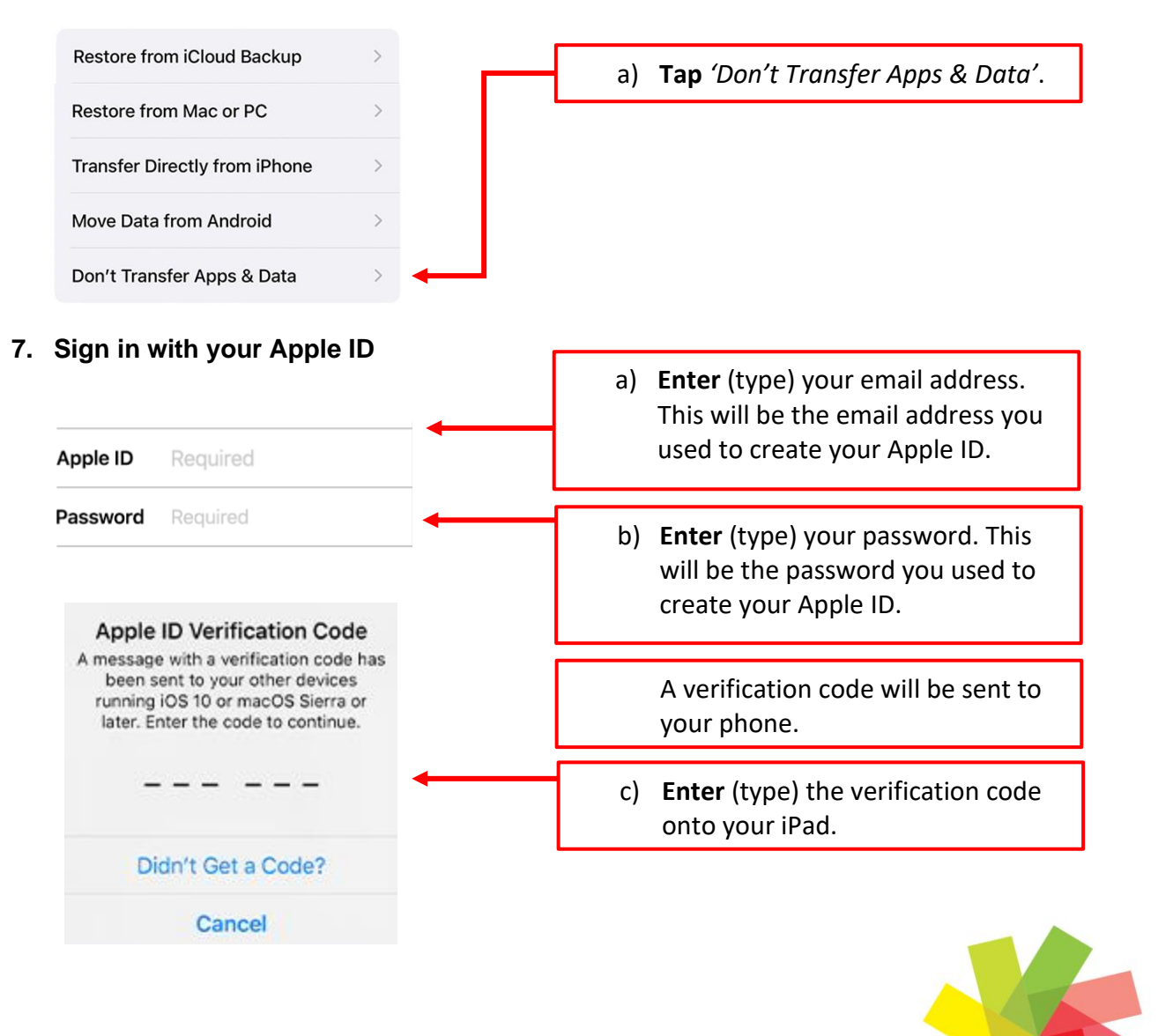

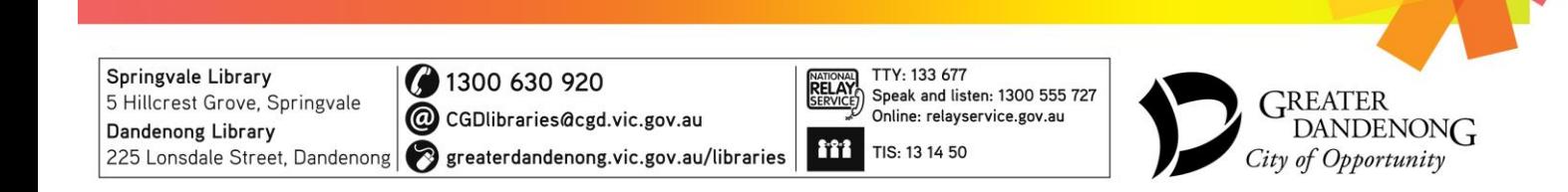

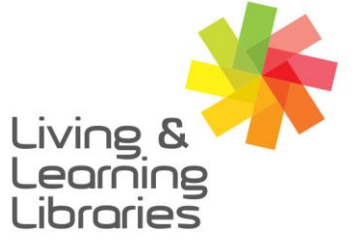

 $1111117$ **Libraries Change Lives** 

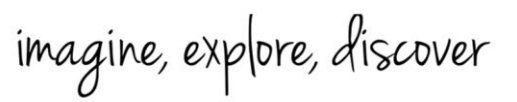

**GREATER DANDENONG** 

**8. Read and agree to the Terms and Conditions**

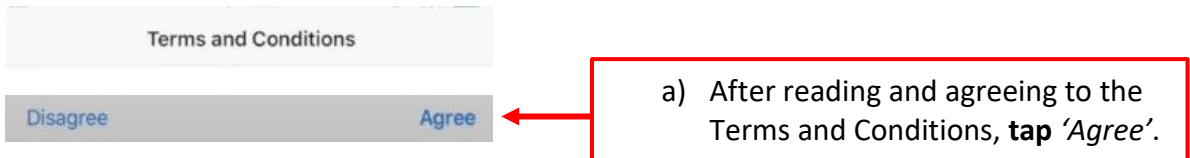

**9. Turn on automatic updates and set up other features** These other features are optional and include Location Services, Apple Pay, Apple Keychain, Siri, Screen Time, and App Analytics.

To learn more about these other features and how to set them up, refer to the 'Set Up Extra Features' factsheet.

## **10. Choose the appearance of your iPad**

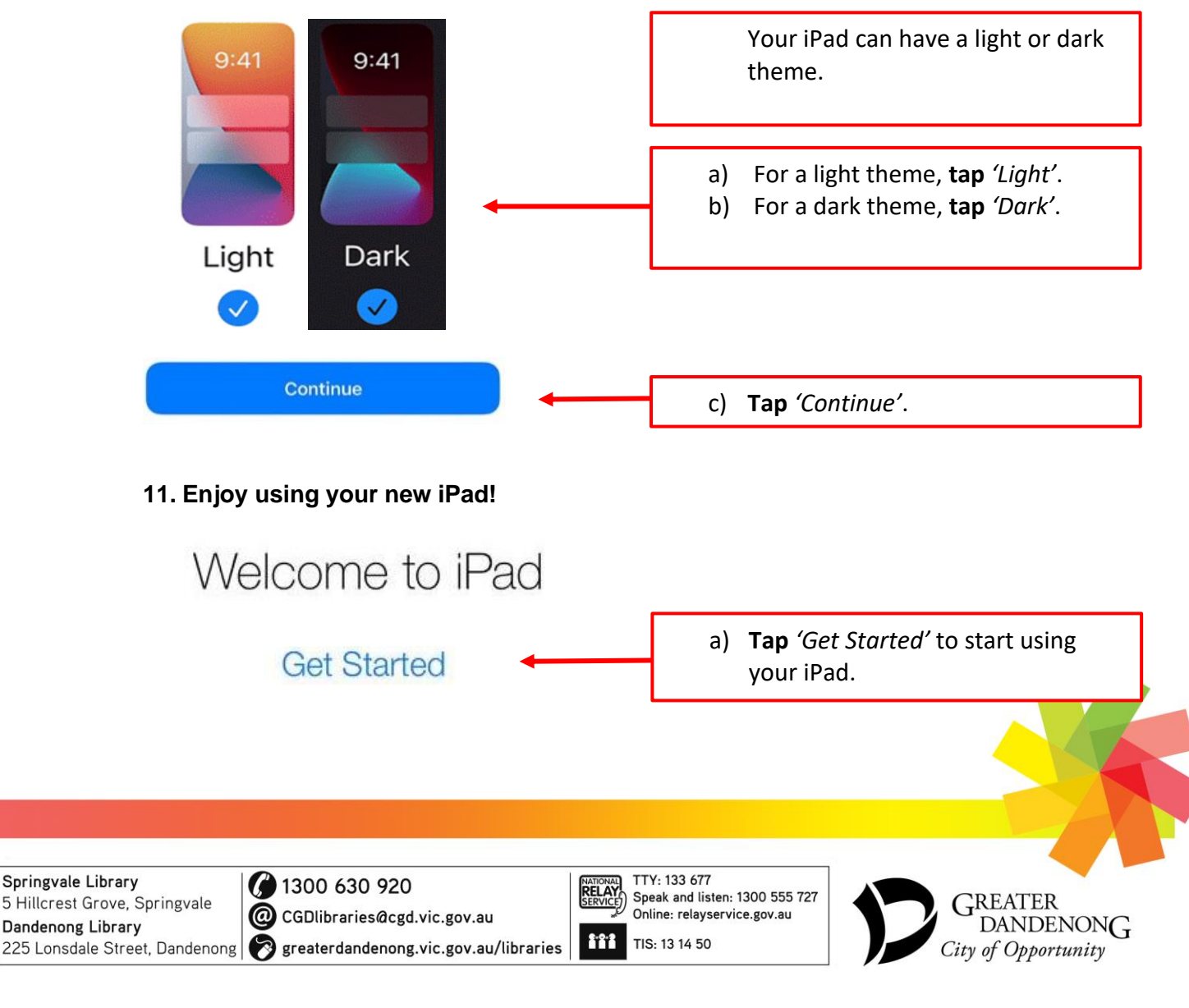